Sie möchten sich über unsere Homepage registrieren? Der Link für unsere Homepage ist folgender: <https://endokrinologie.bayern/ingolstadt/startseite.html>

Auf der linken Seite befindet sich die Menüauswahl. Sie gehen bitte auf den Punkt eService-Registrierung. Füllen Sie Schritt für Schritt alle Angaben aus, die für die Anmeldung notwendig sind. Das Innere des Flyers wird Sie dabei auch unterstützen.

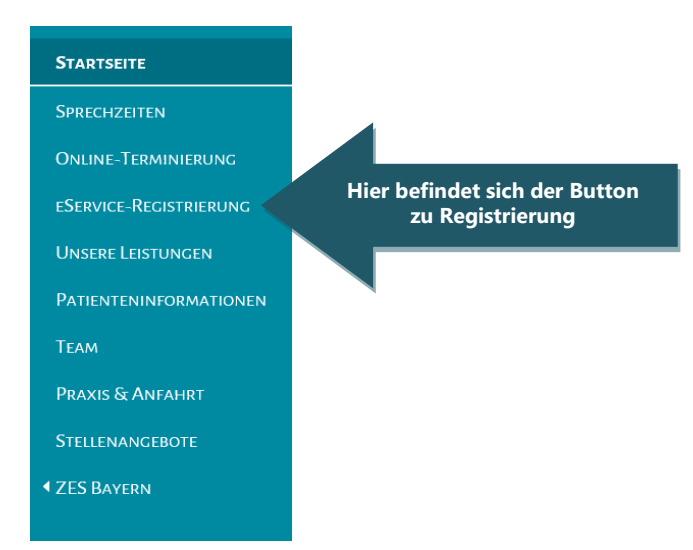

Wenn Sie sich über die Homepage registrieren und diese dann abgeschlossen ist, würden wir Sie bitten uns das telefonisch kurz mitzuteilen, da wir Sie bei uns in der Praxis freischalten müssen. Ohne die Freischaltung können wir keine Befunde an Sie versenden und Sie können keine empfangen.

## **Bitte wenden – Vorderseite vorhanden**

# **Eine wichtige Information an unsere privatversicherten Patienten:**

Sie bekommen Ihre Rechnung von uns immer über das Online-Portal "CGM eServices" zugeschickt, **nicht per Post**.

Wenn wir Ihnen die Rechnung über das Online-Portal zusenden, erhalten Sie immer als Absender eine E-Mail von "do-notreply.lifekey@gcm.com" (siehe Grafik 1).

CGM eServices schickt Ihnen einen Link auf Ihre E-Mail-Adresse, die Sie bei der Registrierung angegeben haben.

In der E-Mail befindet sich ein Link (siehe Grafik 2), dem Sie bitte folgen müssen. Danach werden Sie zu Ihrem Online-Portal weitergeleitet und können Ihre Rechnungen und Befunde einsehen. Bitte sehen Sie auch immer im Spamorder nach.

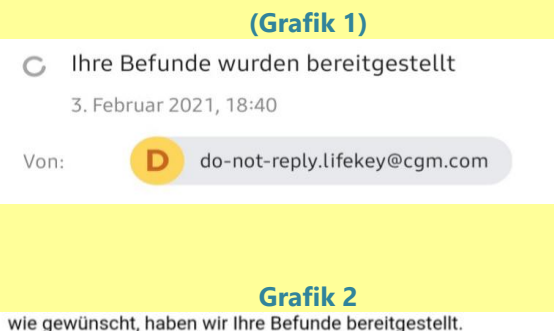

Klicken Sie auf den nachfolgenden Link, um die Befunde anzuzeigen:

https://home.cgm-life.de/f73dcf3d-65df-4a9d-9327-3d26f22acdcc? module=MedicalData

Mit freundlichen Grüßen

**ZES Bayern** 

Bitte überprüfen Sie in regelmäßigen Abständen Ihr Postfach, da es in Ausnahmefällen vorkommen kann, dass Ihre Rechnung schon online gestellt wurde und Sie vielleicht keine E-Mail-Benachrichtigung erhalten haben.

**Bitte wenden – Vorderseite vorhanden**

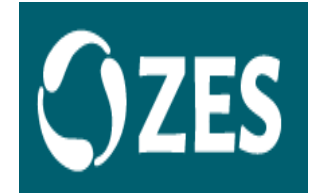

# **Zentrum für Endokrinologie und Stoffwechsel / Überörtliche Gemeinschaftspraxis für Endokrinologie** Regensburg, München, Landshut, Ingolstadt, Passau

Prof. Dr. med. Christian Seifarth – Prof. Dr. med. Harald Schneider – Priv.-Doz. Dr. med. George Vlotides & Kollegen

# Patienteninfo-Flyer **[CGM](http://www.cgm.com/) LIFE eSERVICES**

Haben Sie Fragen oder gibt es Unklarheiten, können Sie sich gerne mit uns in Verbindung setzen.

Sie haben auch die Möglichkeit über unser Kontaktformular, das sich auf unserer Homepage befindet, mit uns in Kontakt zu treten oder per eService. Nähere Informationen hierzu erhalten Sie in unserer Praxis.

**Bitte wenden – Vorderseite vorhanden**

# **Anleitung zur Registrierung**

Sehr geehrte Patientin, sehr geehrter Patient,

Aus datenschutzrechtlichen Gründen ist es uns leider nicht mehr möglich Ihnen unverschlüsselte E-Mails zu kommen zu lassen, die personenbezogene Daten enthalten. Wir haben uns auch nach Eintreten der europäischen Datenschutz-Grundverordnung dazu entschieden, keine Befundberichte die personenbezogenen Daten enthalten per Post zu versenden. Wir haben eine datenschutzkonforme Lösung gesucht, aus diesem Grund bieten wir Ihnen einen kostenlosen Service der CGM CompuGroup an. Ihre medizinischen Daten werden durch ein von Ihnen erstelltes Passwort geschützt. Der Service ist für Sie kostenfrei. Innerhalb weniger Minuten erhalten Sie Ihre Befunde etc…

Wir können Sie gerne in der Praxis in eService registrieren oder Sie registrieren sich selbst auf unserer Homepage.

Nach Eingabe Ihrer Daten erhalten Sie einen Link per E-Mail an die E-Mail-Adresse mit der Sie sich bei eService registriert haben. Zeitgleich erhalten Sie auch eine Super-PIN, diese ist sehr wichtig und muss gut aufgehoben werden. Die Super-PIN müssen Sie eingeben um die Registrierung erfolgreich abschließen zu können. Nach erfolgreicher Eingabe Ihrer Daten öffnen Sie bitte den Posteingang Ihres E-Mail-Accounts. Sie müssten jetzt eine Nachricht erhalten haben. Als Absender wird [noreply.lifekey@cgm.com](mailto:noreply.lifekey@cgm.com) angezeigt (siehe Grafik 1). Nach anklicken des Links öffnet sich CGM Life eServices. Sie werden aufgefordert Ihre Super PIN einzugeben, nach Eingabe der Super-PIN bestätigen Sie mit WEITER und Sie gelangen zum nächsten Punkt.

**Grafik 1**

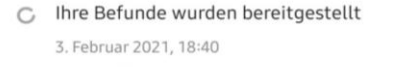

do-not-reply.lifekey@cqm.com Von:

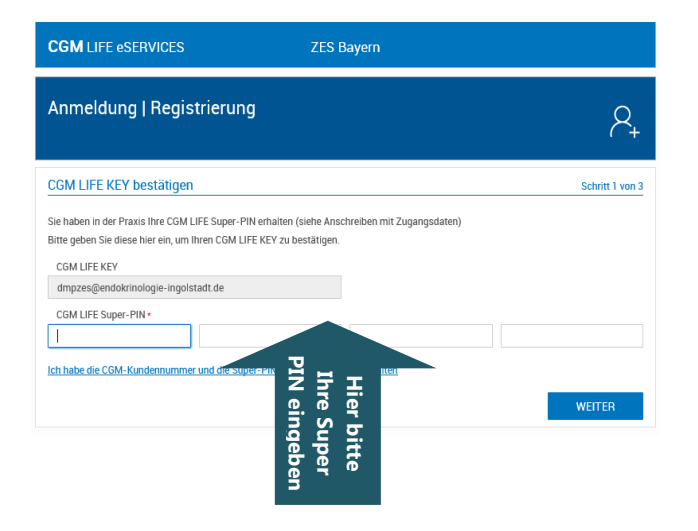

Nach Eingabe der Super-PIN öffnet sich das Fenster, hier geben Sie Ihr persönliches Passwort ein. Nach der Eingabe auf **WEITER** klicken.

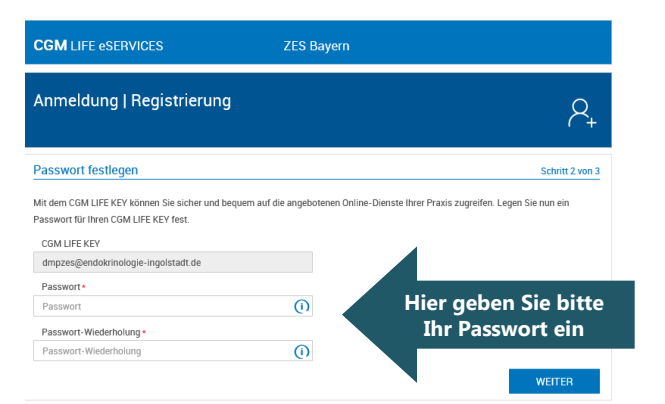

Anschließend lesen Sie sich bitte die Punkte zum Thema Datenschutz durch. Nach Bestätigung der Punkte beenden Sie die Registrierung mit WEITER.

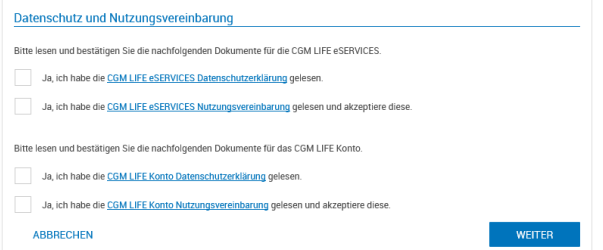

Sie befinden sich jetzt im Hauptmenü von eService und können Befunde und Nachrichten empfangen

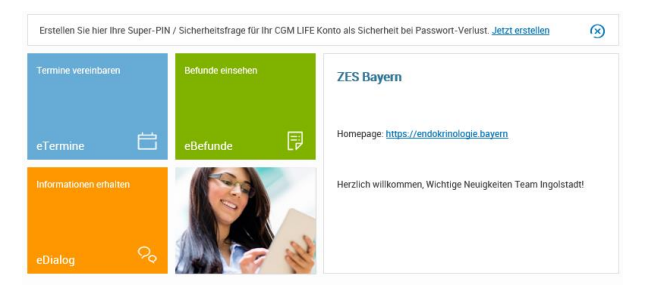

## **Einige wichtige Informationen**

Ihren Befundbericht erhalten Sie automatisch sobald dieser vom Arzt erstellt wurde. Das kann einige Wochen in Anspruch nehmen.

Möchten Sie Ihre Laborwerte schon vorab per eService erhalten, müssen Sie uns bitte in der Praxis kontaktieren da diese nicht automatisch in eService eingestellt werden

#### **Bitte wenden – Rückseite vorhanden**

**Bitte wenden – Rückseite vorhanden**

## **Bitte wenden – Rückseite vorhanden**